# WLAN "eduroam"

# 4. Automatische Einrichtung mit iHN App

1. WiFi Assistenten der iHN App öffnen

Öffnen Sie im Hauptmenü der App "Settings".

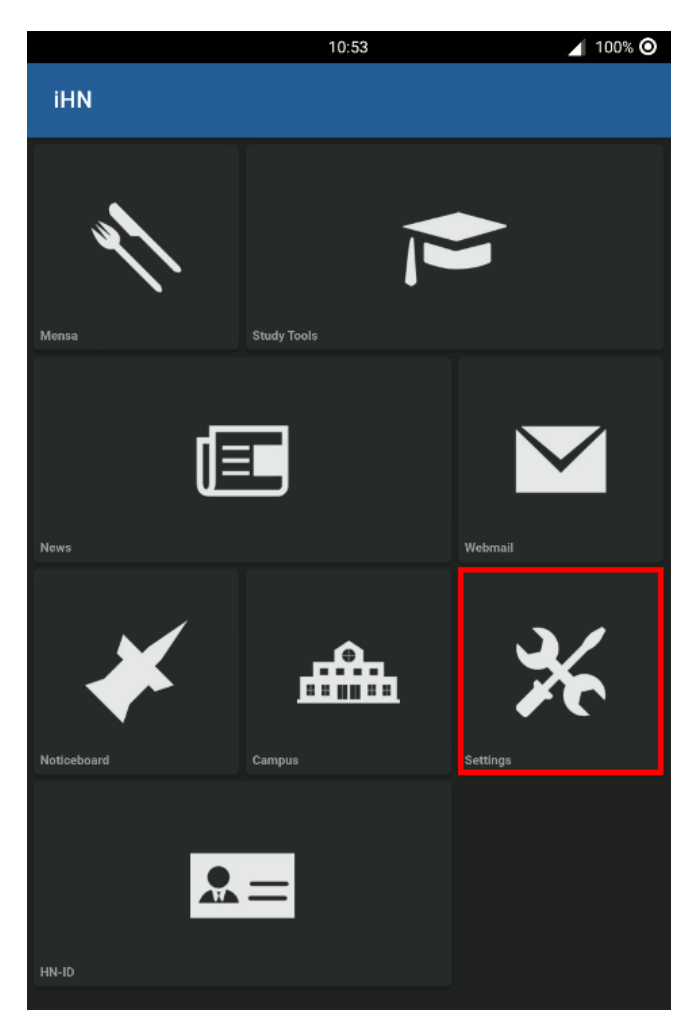

Dort finden Sie den Punkt "WiFi einrichten"

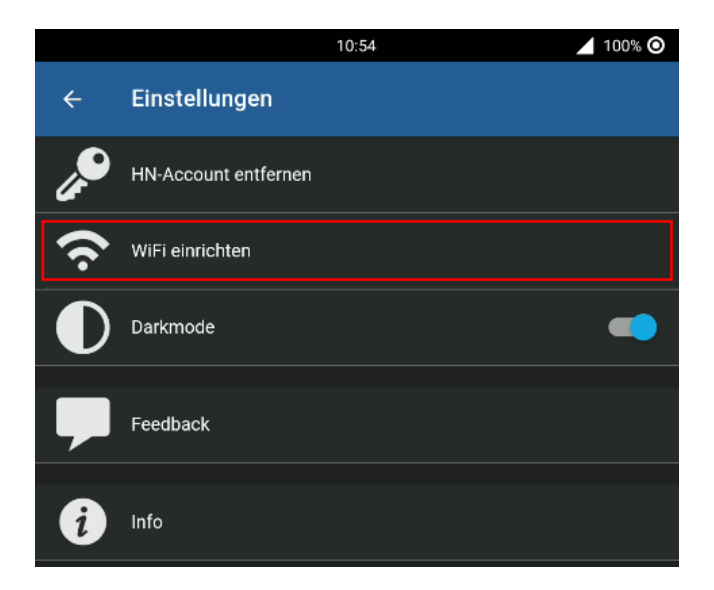

#### 2. Netzwerk auswählen

Standardmäßig ist das HN1X Netzwerk ausgewählt. Um eduroam einzurichten, klicken Sie auf die Netzwerkauswahl und aktivieren Sie das Netzwerk eduroam.

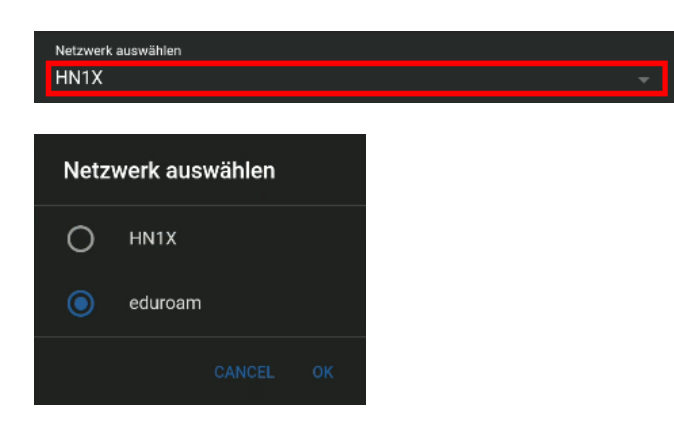

### 3. Login

Wenn sie in der iHN App einen Pin für ihren Account angelegt haben, können Sie diese verwenden, andernfalls melden Sie sich mit ihrer Hochschulkennung und ihrem Passwort an.

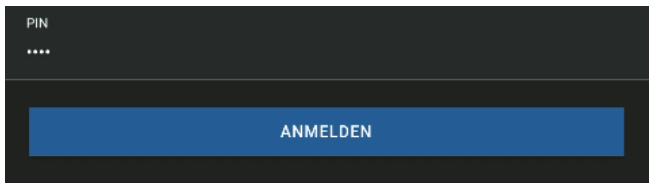

oder

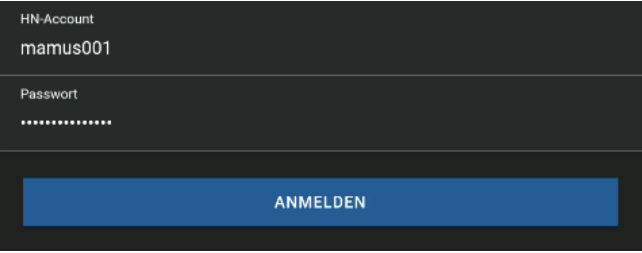

4. (optional) Berechtigung erteilen

Möglicherweise müssen Sie der App die Berechtigung erteilen, um WiFi anzuschalten, falls folgende Meldung angezeigt wird, bestätigen sie diese bitte.

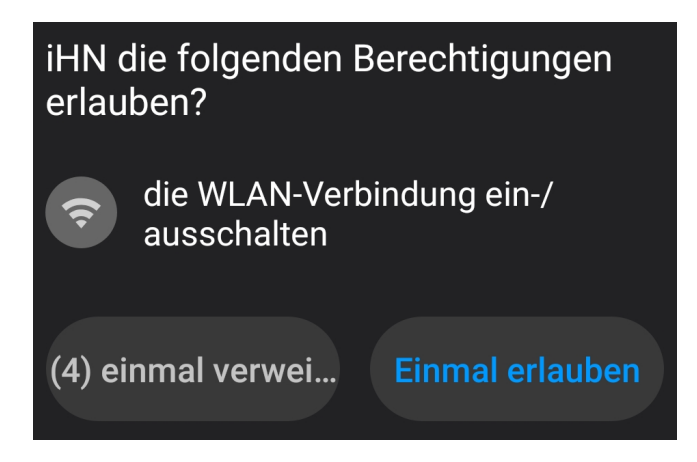

## 5. Fertig!

Sie sollten eine Erfolgsmeldung erhalten und nach kurzer Zeit im WiFi angemeldet sein.

Die Konfiguration für das WiFi Netzwerk eduroam wurde CLOSE eingerichtet. Es wird versucht eine Verbindung herzustellen.